## ECTAC Evaluators Group *Excel Tips Part II*

August 21, 2015 Emily Plasencia

### Dot Plots

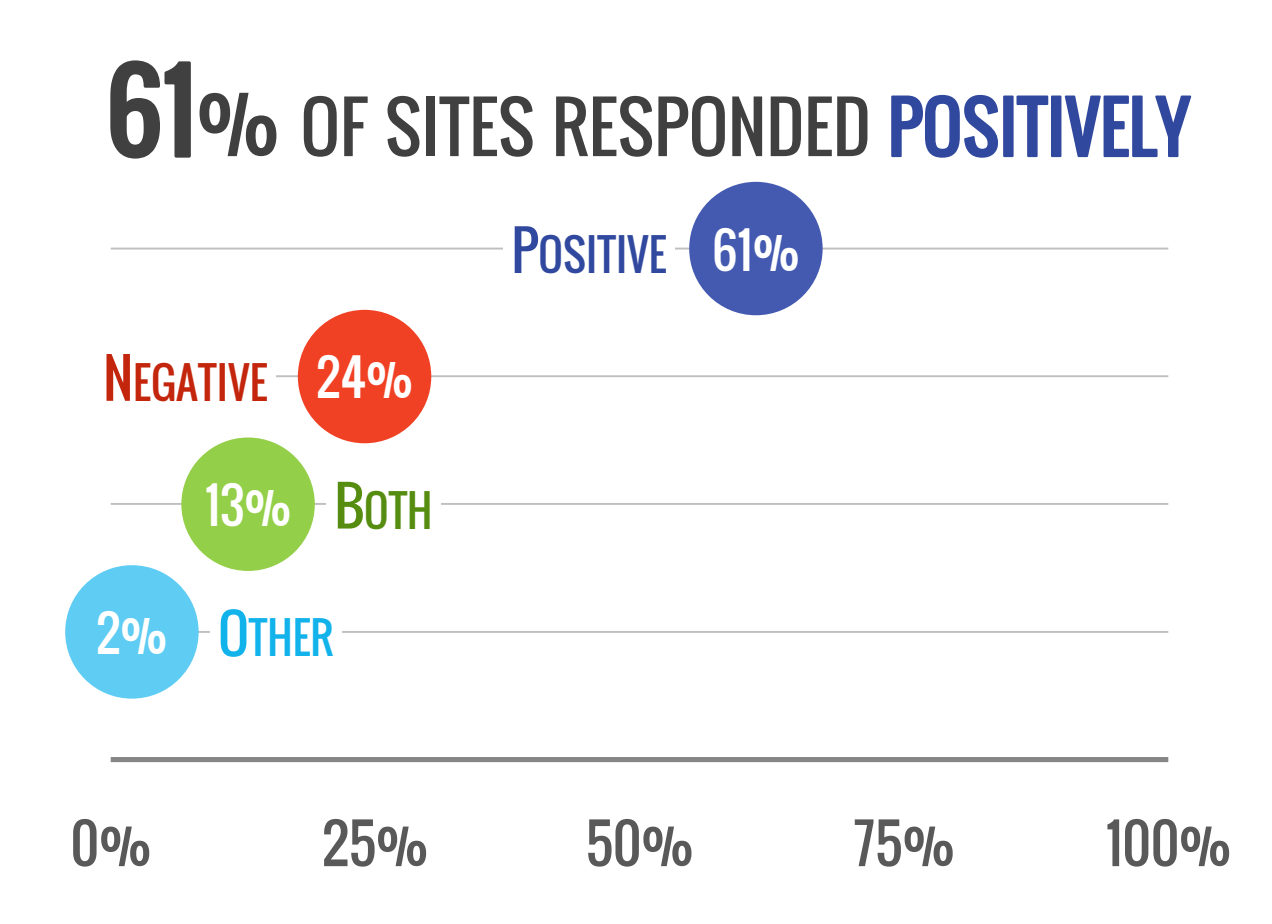

### Dot Plots *- Directions*

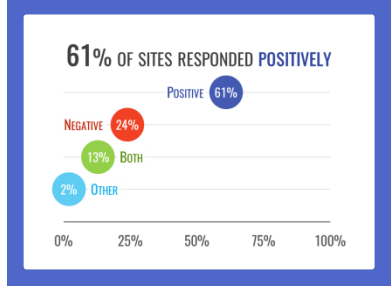

- **1. Go to the "Dot Plots" tab in the Graph Templates Excel file**
- **2. Insert a scatter plot graph (Scatter Plot with only Markers)**

#### **3. Add Data:**

- 1. Click on the graph to select it and go to the "Design" tab under "Chart Tools"; Choose "Select Data"
- 2. Click "Add" under the legend entries section
	- 1. For "Series Name" choose "Positive" in the Response column
	- 2. Series X values: choose the value in the "Percent" column (this value represents the horizontal position of the data point on graph)
	- 3. Series Y values: choose the value in the "Dot Spacing" column (this value represents the vertical position of the data point on the graph)
- 3. Repeat this step for each row in the "Response" column

#### **4. Format the data point markers**

- 1. Double-click on the first data marker on the chart (this opens the "Format Data Series" window)
- 2. When the window opens, click "Marker Options" and choose the shape and size for the marker
- 3. Repeat this for each of the data point markers

#### **5. Add data labels:**

1. Click on the first data marker on the chart, then right click and choose "Add Data Labels"; repeat for each marker

#### **6. Format data labels:**

- 1. Double-click on a data label to open the "Format Data Label" window
- 2. Label Contains: choose only the X value; Label Position: choose "Center"

#### **7. Format the plot area:**

- 1. Format Left vertical axis so major units span from 1 to 4, then delete the vertical axis
- 2. Delete the chart legend
- **8. Add marker name labels or add another series to represent post-values**

## Bubble Charts

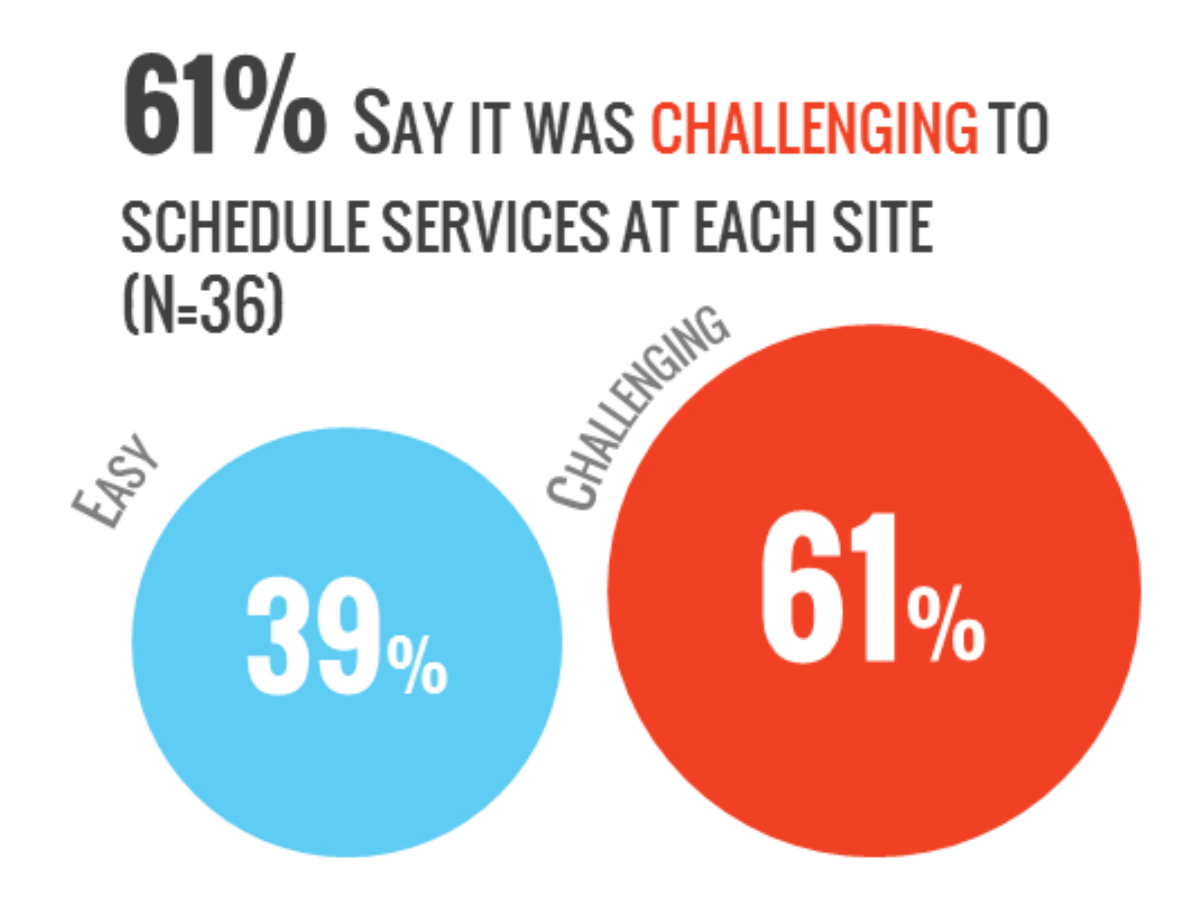

### Bubble Charts

### 50% SAY IT WAS *EASIEST* TO SCHEDULE SERVICES AT NEGLECTED/DELINQUENT/ALTERNATIVE

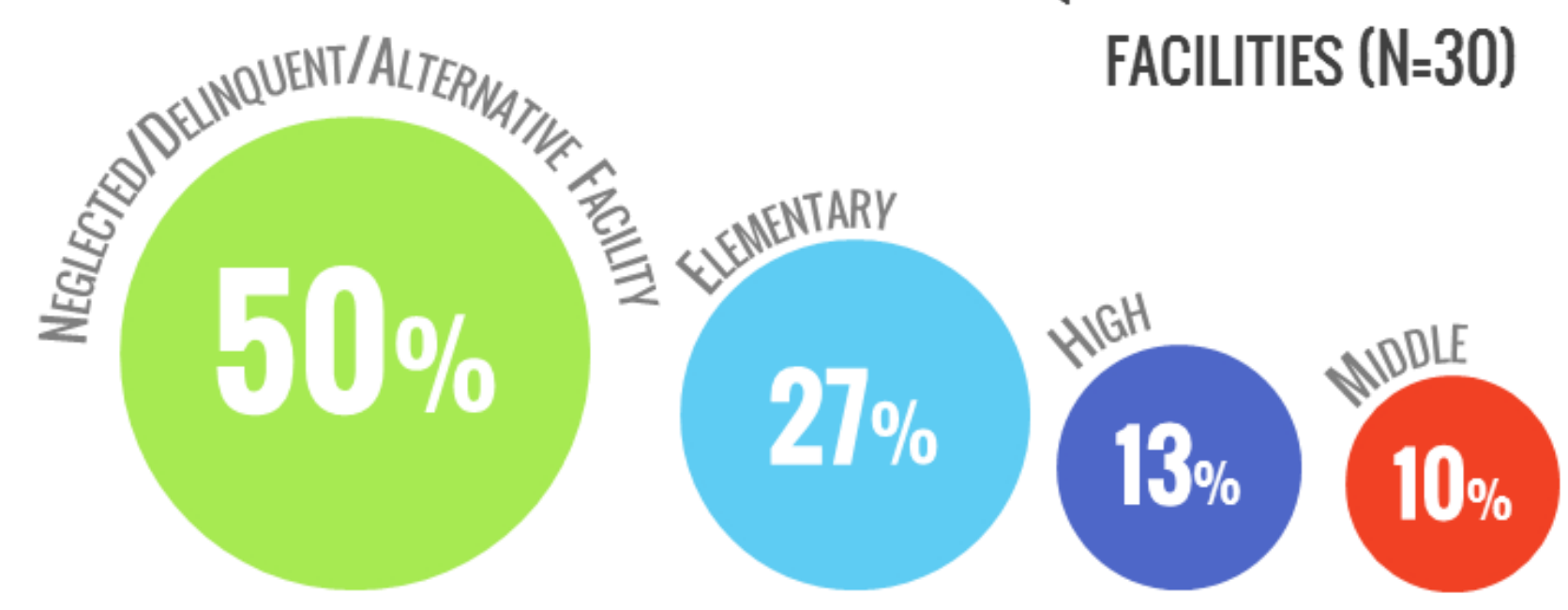

# Bubble Charts *- Directions*

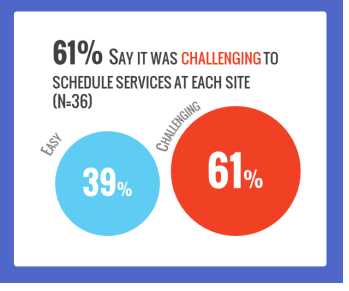

- **1. Go to the "Bubble Charts" tab in the Excel File**
- **2. You will find a template for calculating the diameter of a circle for different percentage values**
	- **1. Cell F5:** Enter the total diameter of a circle that represents 100%
	- **2. Column C:** enter the percent outcomes for each data point
	- **3. Column G:** enter the category name in each row
- **3. Once diameters are calculated for each value, insert circles with the appropriate width and height**
	- 1. Unlock the sheet (no password needed)
	- 2. Go to the "Insert" tab and choose "Shapes" in the "Illustrations" section; format the width and height of the circle
	- 3. Lock the aspect ratio of each circle (Right click on the shape, choose "Format Shape", go to "Size" in the formatting window and select "Lock aspect ratio"
- **4. Add data labels:**
	- **1. Option 1:** type directly in the shape and format text
	- **2. Option 2:** insert a text box and align center and middle with each circle

#### **5. Add series names:**

- 1. Insert a text box and type a category name
- 2. If you would like the name to loop around the bubble: Go to the "Drawing Tools" menu, "Format", "WordArt Styles", "Text Effects", "Transform", and choose the half circle option
- 3. Format the height and width of the text box so it is approximately 3/10 of an inch larger than the bubble's diameter
- 4. Select the bubble and the text box and align the them middle and center

## Branching Bar Charts

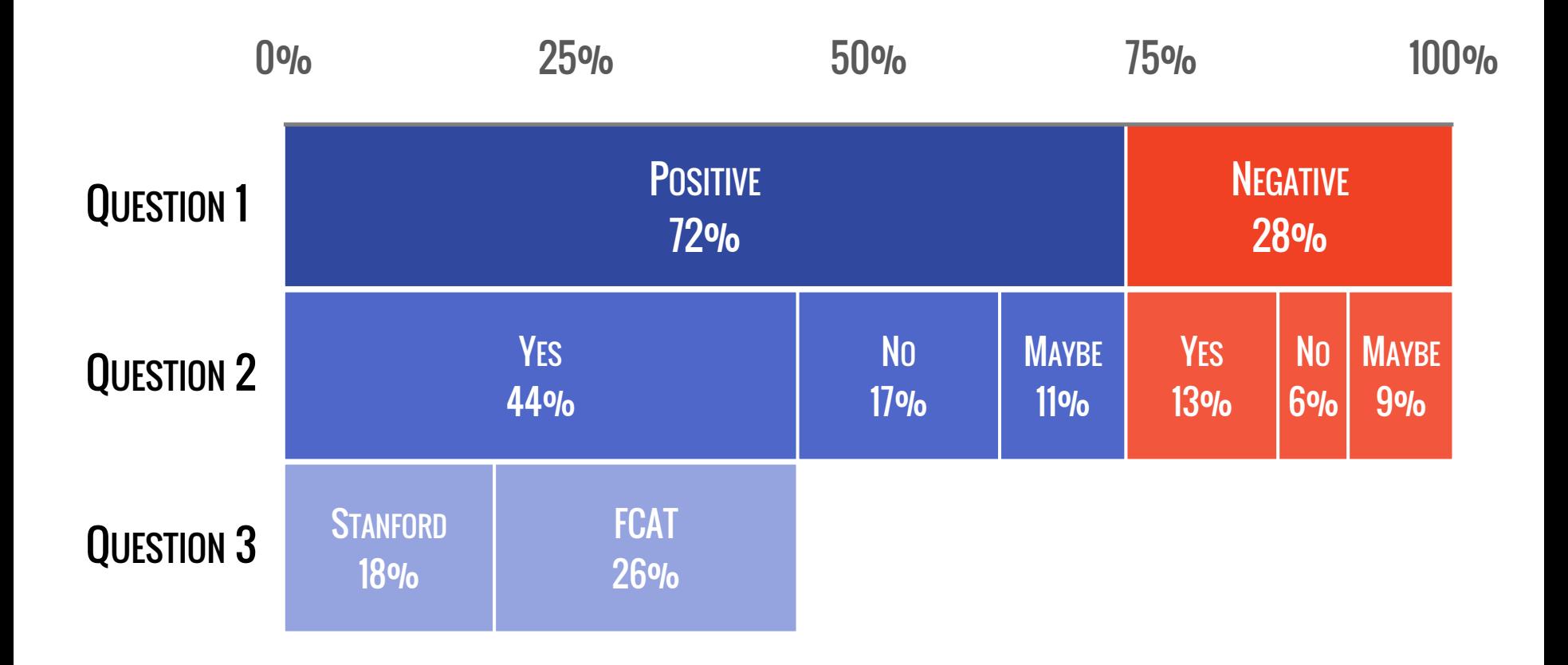

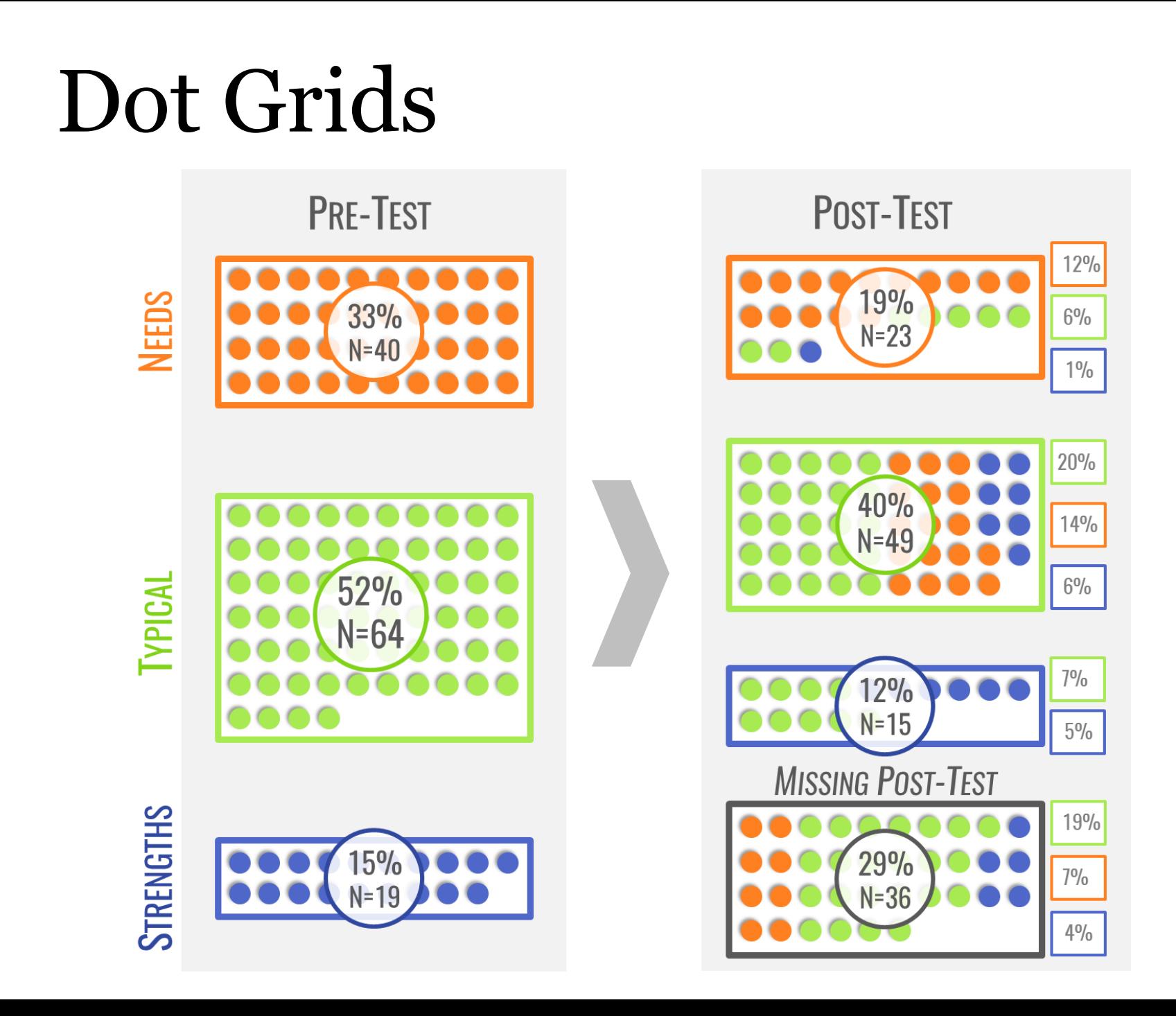

### DOT GRID DIRECTIONS

#### **1. Insert Shape (circle)**

- 1. Go to the "Insert" tab and choose "Shapes" under the "Illustrations" section
- 2. After drawing a circle, go to the "Format" menu and under "Size" choose the same height and width
- 3. Choose fill color and/or outline color in the "Shape Styles" section
- 4. Choose shape effects: shadow? 3D? Flat?
- **2. Duplicate the shape 9 times using ctrl + c to copy and ctrl + v to paste**

#### **3. Align Shapes:**

- 1. Click and drag your mouse around all circles to select
- 2. Go to the "Align" dropdown in the "Format" menu and choose "Align Middle"

### **4. Distribute Shapes:**

- 1. Click on the outermost circle on either end and use arrow key to move away from other circles
- 2. Drag mouse to select all shapes and go to the "Align" dropdown in the "Format" menu. Choose to "Distribute Horizontally"

### **5. Group Shapes:**

1. While shapes are still selected, use the "Group" option in the "Format" menu (this locks the shapes together in a set of 10)

#### **6. Copy and paste (ctrl + c and ctrl + v) your shape group as many times as necessary**

### **7. Align Groups:**

- 1. Click and drag the mouse to select all groups
- 2. Go to the "Align" dropdown in the "Format" menu and choose "Align Center"
- 3. If your dots overlap, click on the top or bottom group and use the arrow keys to move it up or down
	- 1. Select all groups, then go to the "Align" dropdown in the "Format" menu and choose "Distribute Vertically"

### **8. Group the Groups:**

1. Drag the mouse to select all groups and choose to "Group" the items in the "Arrange" section of the "Format" menu

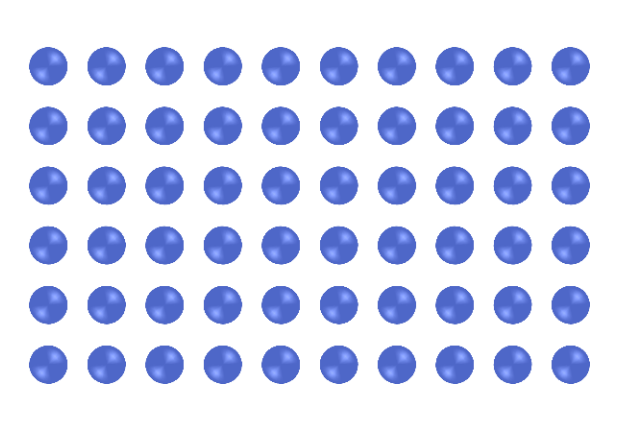

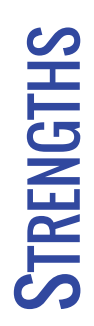

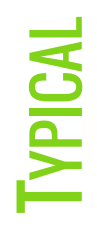

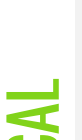

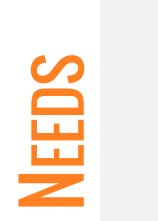

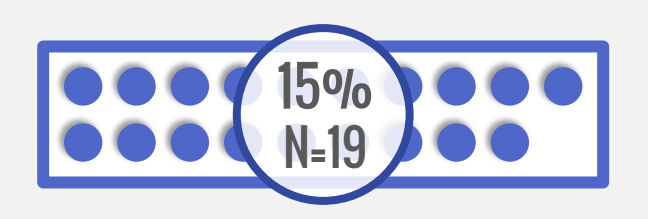

52%

N=64

OOO

PRE-TEST

33%

N=40

 $\bullet$